# **FORMATAGE**

Les deux disques des gammes 2big Thunderbolt Series et Little Big Disk Thunderbolt Series sont préformatés en HFS+ journalisé pour votre ordinateur Macintosh. De plus, les disques sont préconfigurés en tant que jeu RAID par bandes (RAID 0) pour des performances optimales.

#### **Informations importantes :**

#### **RAID :**

vous pouvez régler la configuration RAID en jeu RAID en miroir pour protéger vos données avec l'utilitaire de disque Mac OS X. N'oubliez pas qu'un jeu RAID en miroir copie les fichiers sur chacun des disques, ce qui affecte la vitesse de transfert et réduit la capacité disponible de moitié.

### JEU RAID PAR BANDES (RAID 0)

Un jeu RAID par bandes associe les deux disques contenus dans le boîtier pour améliorer les taux de transfert. Les données sont stockées sur les deux disques d'une paire par bandes, ce qui leur permet de partager les demandes de lecture et d'écriture de fichiers. Contrairement à un jeu en miroir (RAID 1), les capacités disponibles de chaque disque s'ajoutent l'une à l'autre pour une disponibilité maximale du stockage.

Grâce aux vitesses d'accès en lecture/écriture améliorées et à la capacité de stockage maximale, un jeu RAID par bandes représente une excellente addition aux performances extraordinaires déjà offertes par la technologie Thunderbolt. L'accès aux données se fait facilement, étant donné qu'une bande crée un unique volume logique monté sur l'ordinateur de bureau.

Un des inconvénients d'un jeu RAID par bandes est l'absence de sécurité intégrée pour les données. Au cas où un des disques tombe en panne, tous les fichiers deviennent alors inaccessibles, étant donné que les éléments de chaque flux de données sont écrits à travers la paire en bande. De ce fait, LaCie recommande vivement de sauvegarder les données stockées sur un jeu RAID par bandes au moins une fois par jour. Vous pouvez sauvegarder les données soit sur le disque interne de votre ordinateur, soit sur un autre disque dur disposant d'une capacité suffisante.

### JEU RAID EN MIROIR (RAID 1)

Dans un jeu RAID en miroir, les deux disques physiques sont mis en miroir de manière à ce qu'un seul volume logique soit monté sur le bureau. Veuillez noter que le stockage combiné ne dépasse pas la capacité disponible du disque simple de plus basse capacité. Toutes les données sont enregistrées simultanément sur les deux disques, ce qui signifie que les fichiers ne seront pas perdus si un des disques tombe en panne.

**Informations importantes :** LaCie déconseille vivement de retirer un des disques ou les deux disques faisant partie d'un jeu RAID en miroir sain. Le retrait d'un disque sain peut vous forcer à reconstruire le jeu RAID en miroir. Pour plus d'informations sur la reconstruction d'un jeu RAID en miroir grâce à l'Utilitaire de disque Apple, veuillez consulter [Assistance Apple](http://docs.info.apple.com/article.html?path=DiskUtility/11.5/en/7079.html).

## CONFIGURATION D'UN JEU RAID

**Informations importantes :** Les boîtiers de la gamme LaCie Thunderbolt Series constituent une solution de stockage plug & play préconfigurée en RAID 0. Pour utiliser les disques dès le déballage, consultez la rubrique [Connexion](http://manuals.lacie.com/fr/manuals/thunderbolt-pro/connection) pour plus d'informations sur la connexion de votre appareil à un ordinateur Macintosh prenant en charge la technologie Thunderbolt.

Suivez les instructions ci-dessous lors du reformatage des disques durs de la gamme Thunderbolt Series.

- 1. Connectez le boîtier de la gamme LaCie Thunderbolt Series à votre ordinateur Macintosh compatible.
- 2. Les disques apparaîtront sur le bureau sous la forme d'une unique icône s'ils sont encore configurés en tant que jeu RAID par bandes, ou sous forme d'icônes individuelles s'ils ont été reformatés.
- 3. Allez au menu déroulant **Aller > Utilitaires**.

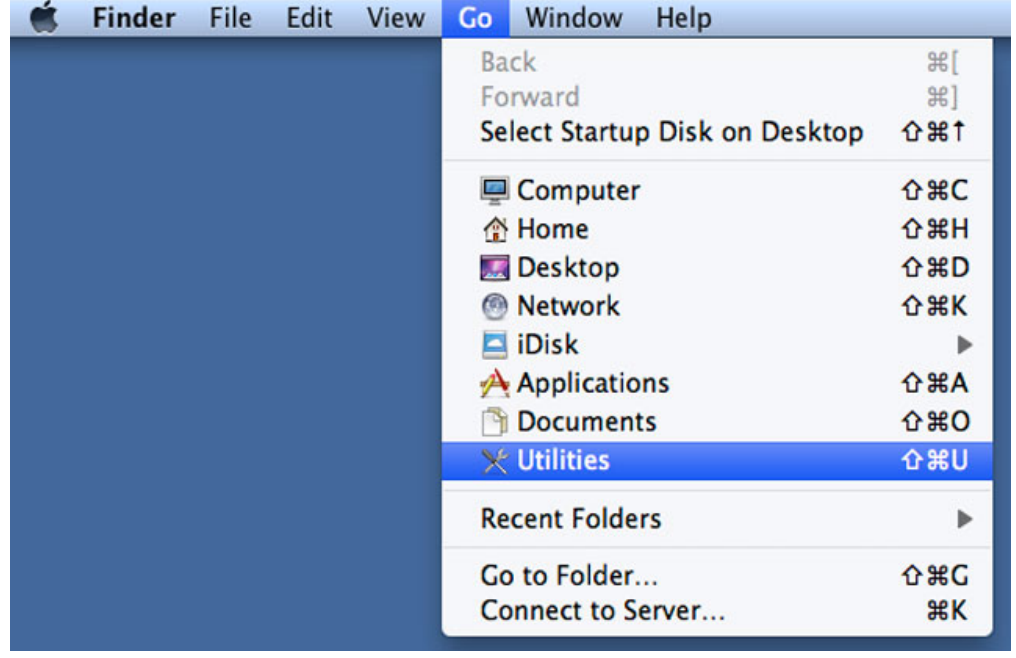

4. La fenêtre Utilitaires s'ouvre. Cliquez deux fois sur l'application **Utilitaire de disque.app**.

5. La liste des lecteurs apparaît sur le côté gauche de la fenêtre Utilitaire de disque.

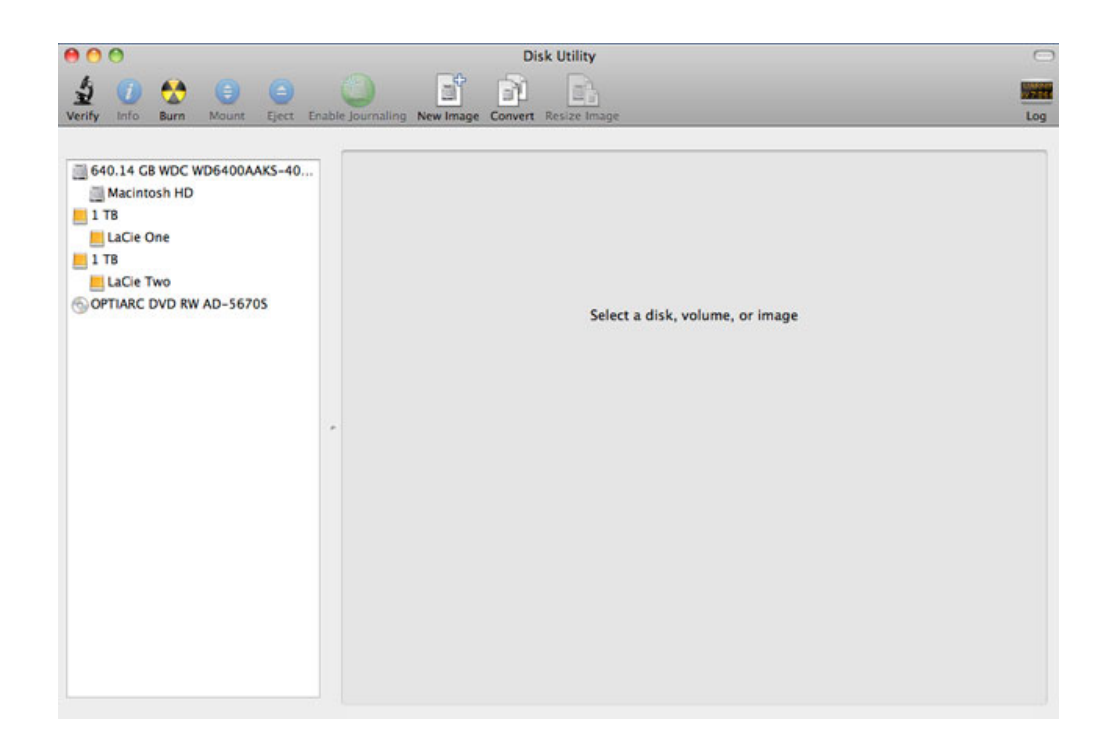

6. Cliquez sur un des disques LaCie pour afficher les onglets d'action. Cliquez sur l'onglet **RAID**.

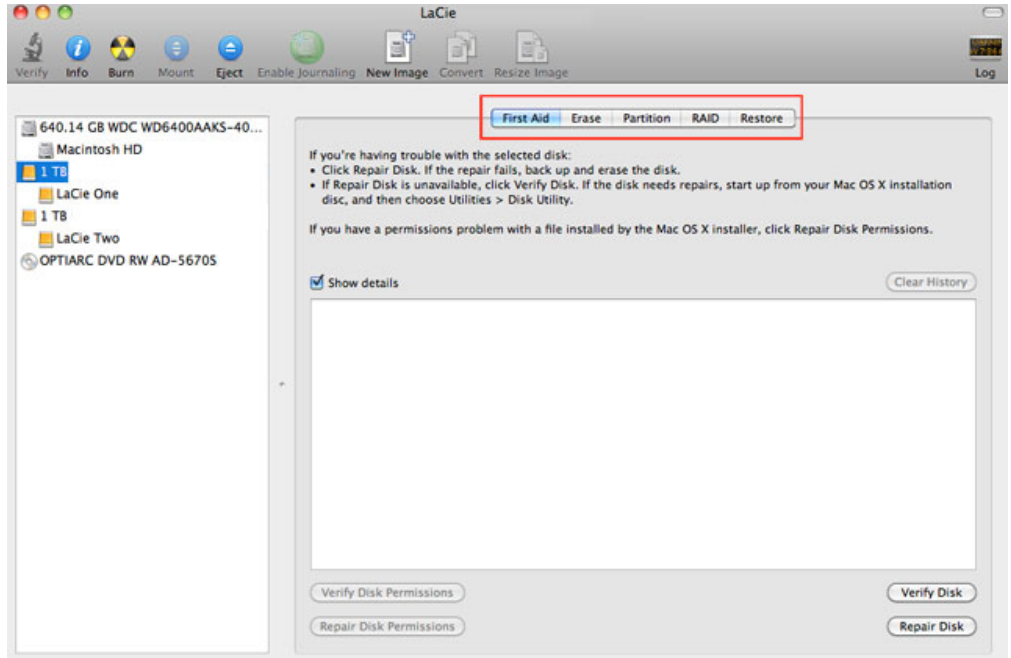

7. L'onglet RAID contient trois paramètres importants : Nom du jeu RAID, Format et Type RAID.

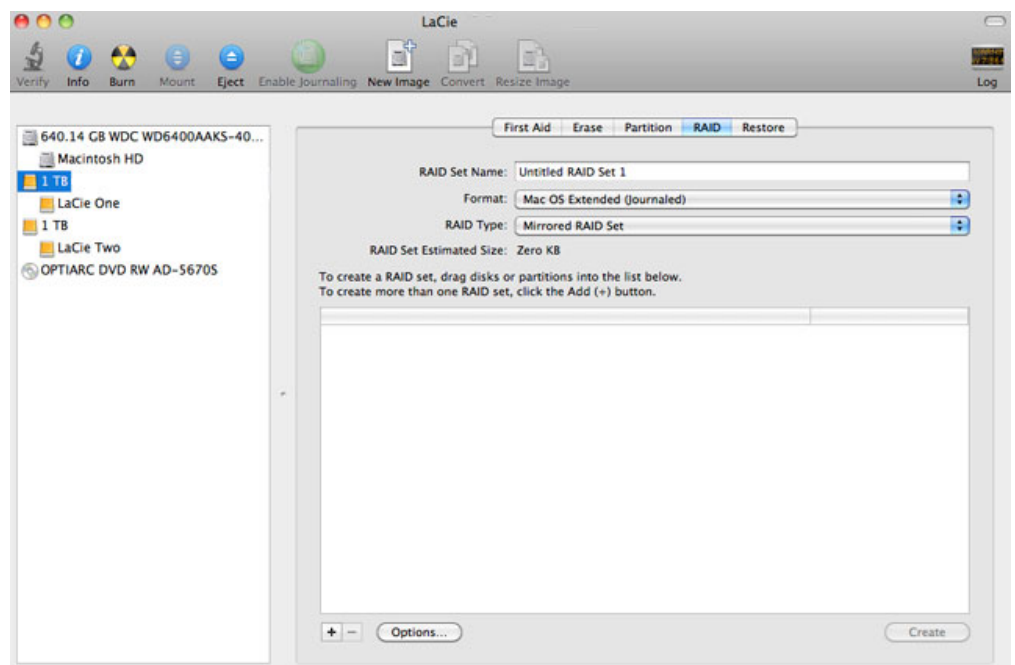

8. Un clic sur le menu déroulant **Format** permet d'afficher les formats de système de fichiers disponibles pour les disques au moment de la création du jeu RAID. Sélectionnez **Mac OS Extended (journalisé)**.

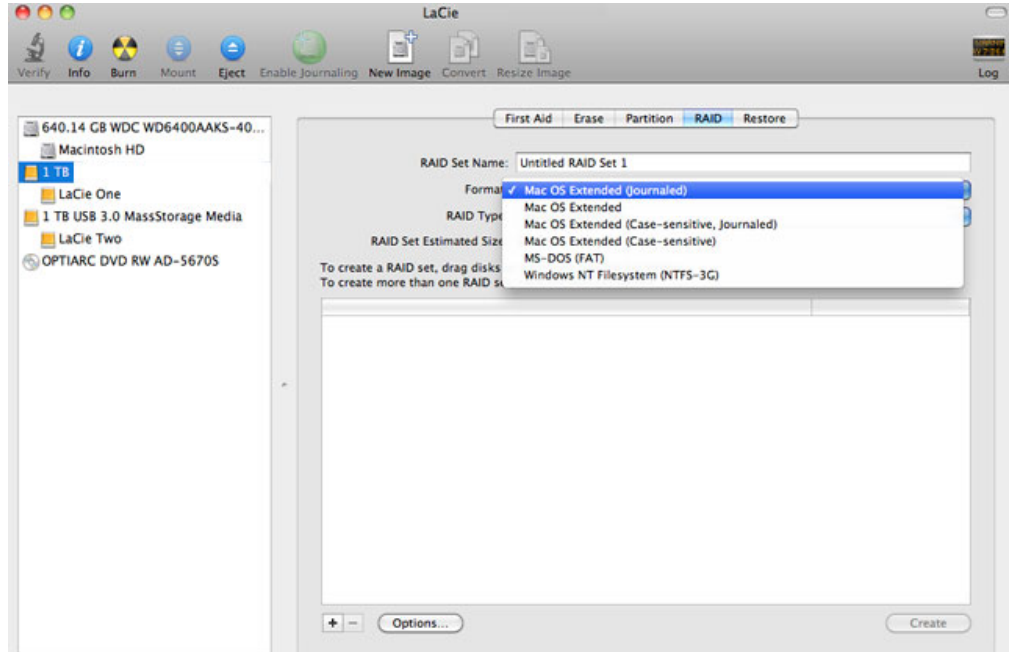

9. Un clic sur le menu déroulant **Type RAID** permet d'afficher les configurations RAID disponibles. LaCie recommande fortement de sélectionner l'option **Jeu RAID par bandes** pour une amélioration des performances. Pour une protection des données, optez pour **Jeu RAID en miroir**.

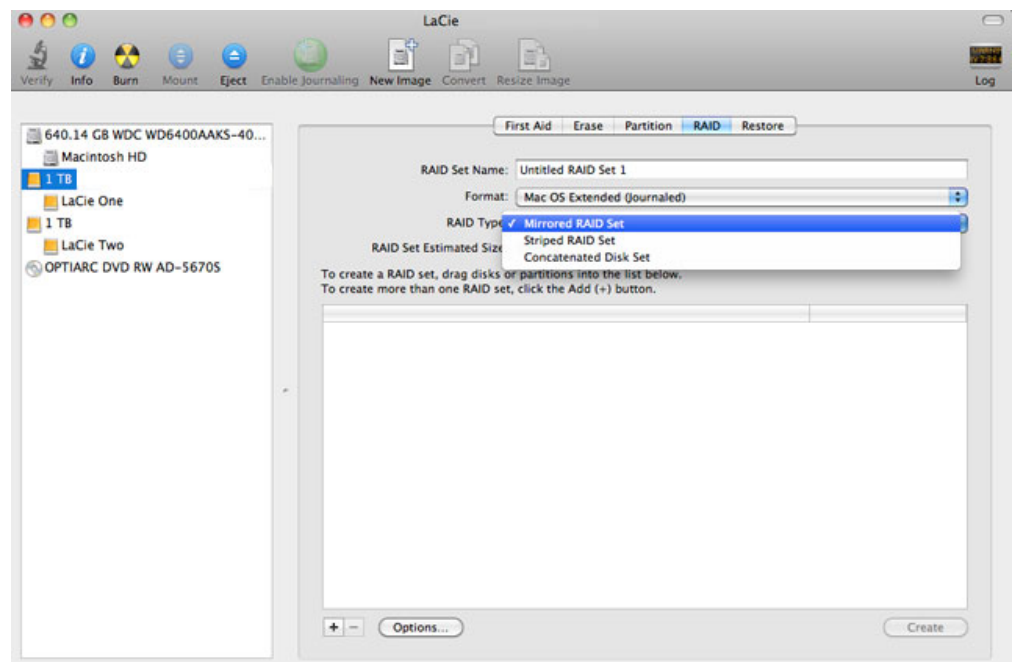

10. Fournissez un nom pour votre jeu RAID par bande ou en miroir dans le champ **Nom du jeu RAID**.

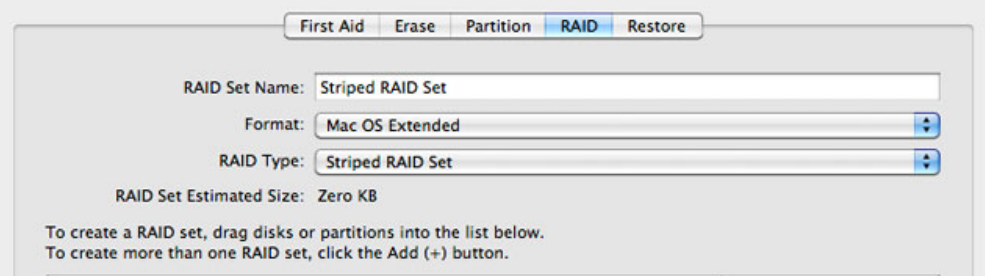

11. Faites glisser un des disques vers le champ vide au milieu de l'onglet RAID.

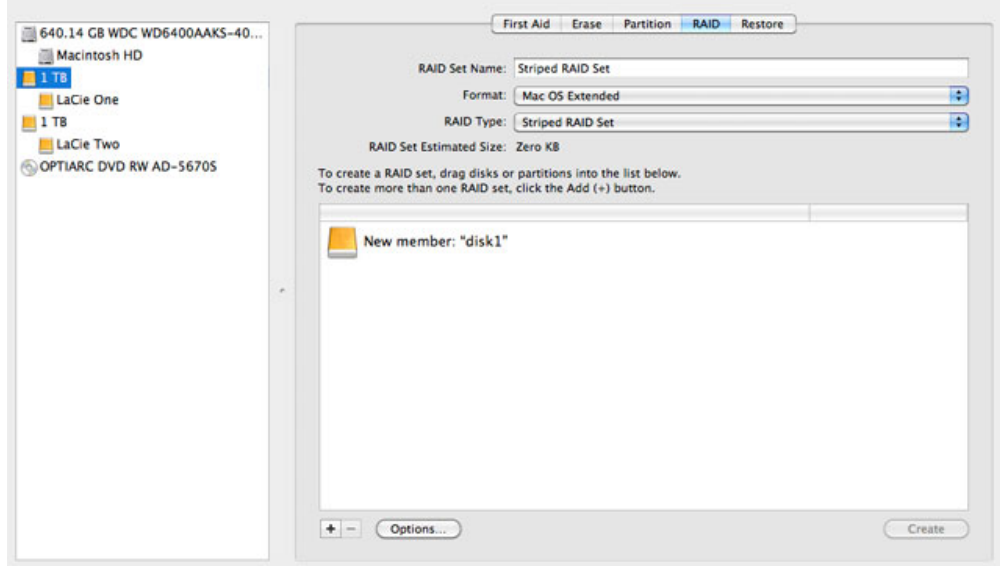

12. Faites glisser le second disque vers le même champ au milieu de l'onglet RAID.

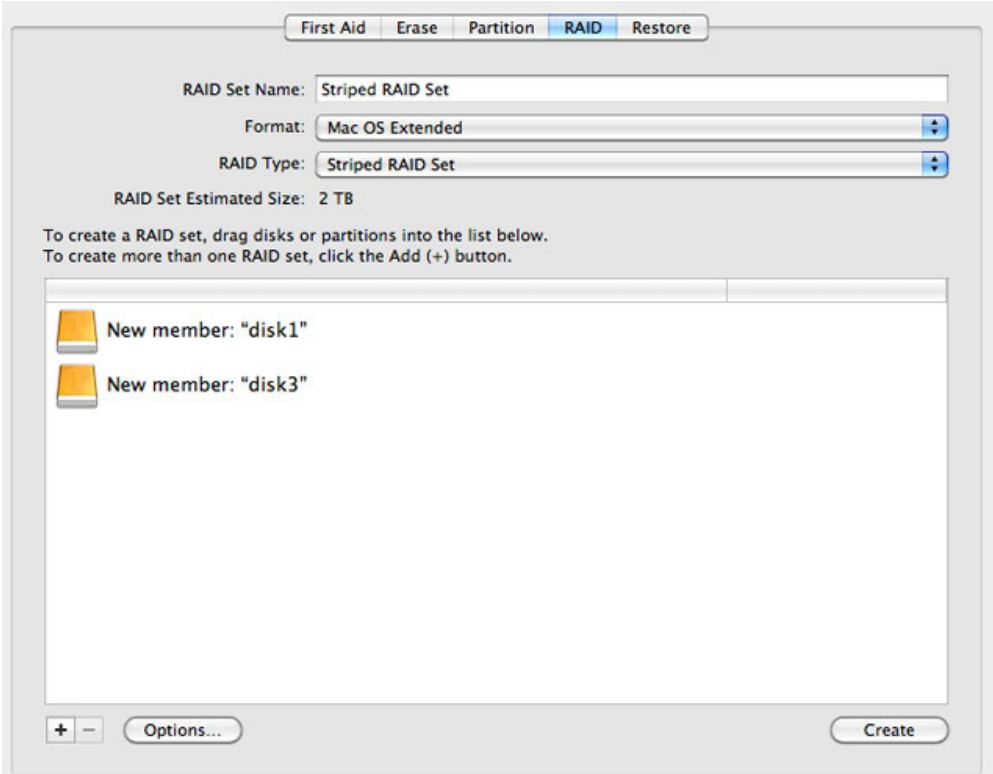

13. Pour modifier la taille de bloc RAID, cliquez sur le bouton **Options…** en bas de la fenêtre. Bien que cet exemple affiche la valeur par défaut, il est possible que vous ayez à définir une taille de bloc RAID plus élevée si vous prévoyez de travailler avec des fichiers de grande taille (par ex. la vidéo et l'audio haut de gamme). Veuillez consulter le manuel d'utilisation de votre logiciel pour connaître la taille de bloc RAID recommandée. Une fois que vous avez choisi une taille de bloc RAID, cliquez sur **OK**.

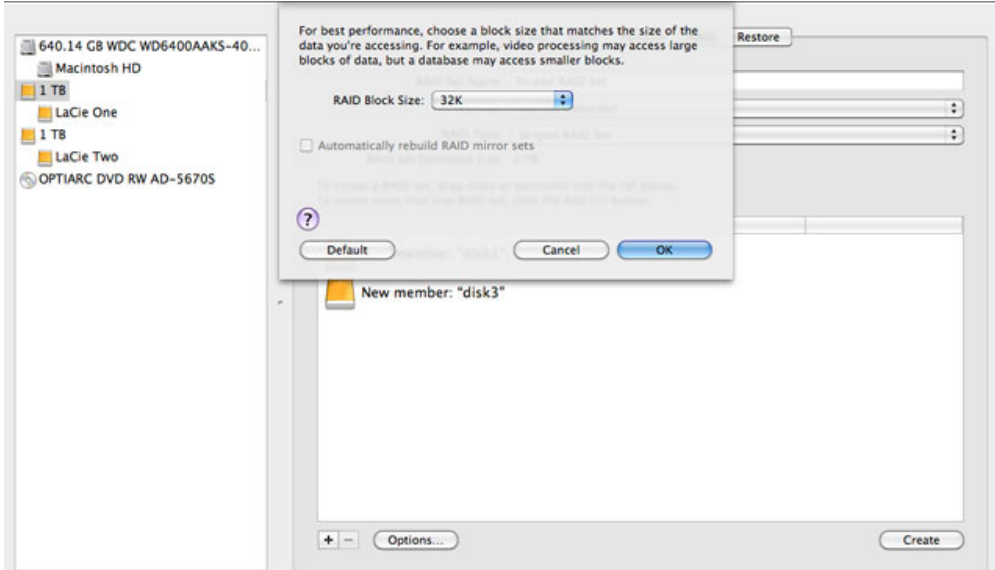

- 14. Cliquez sur **Créer** en bas de la fenêtre pour commencer la construction du jeu RAID.
- 15. Cliquez sur **Créer** dans la fenêtre qui s'affiche.
- 16. Veuillez patienter pendant que l'Utilitaire de disque configure le jeu RAID. Le jeu RAID apparaîtra sur le bureau sous la forme d'une icône unique.

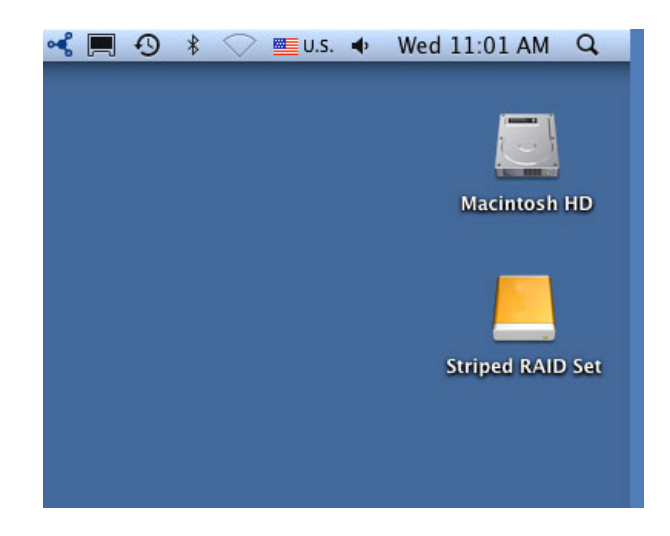

#### Supprimer une matrice RAID

Suivez les étapes suivantes pour supprimer une matrice RAID.

**Attention :** La suppression d'une matrice RAID détruit les données stockées sur les disques impliqués dans la matrice. Sauvegardez les données avant de suivre les étapes suivantes.

- 1. Assurez-vous que le produit est sous tension et connecté à votre Mac selon la description contenue dans [setup.](http://manuals.lacie.com/fr/manuals/setup/start)
- 2. Accédez à Finder.
- 3. Allez au menu déroulant **Démarrer > Utilitaires**.

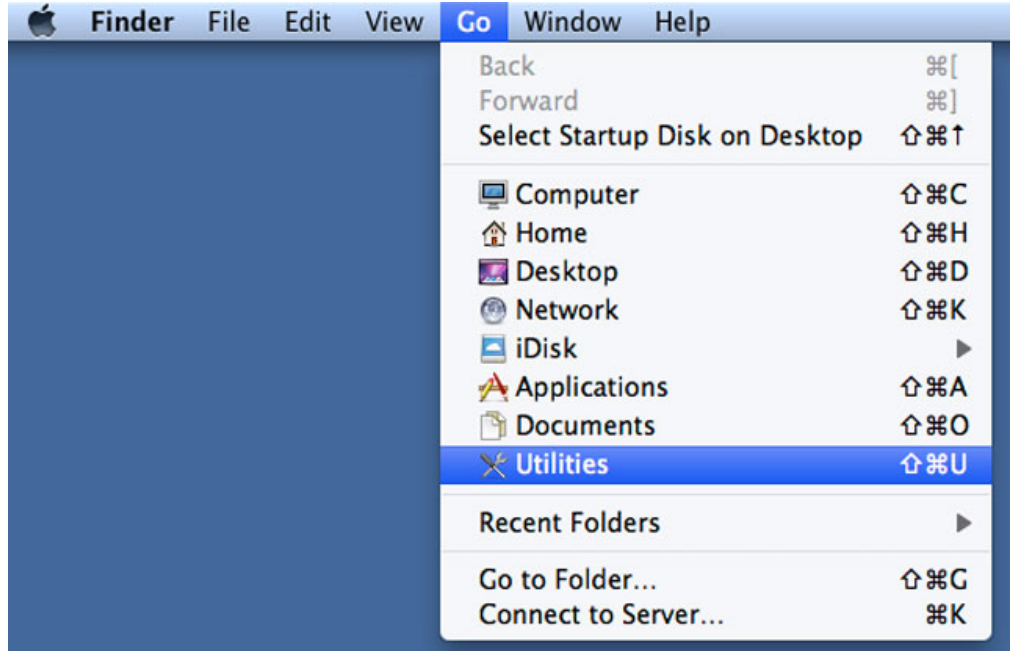

- 4. La fenêtre Utilitaires s'ouvre. Cliquez deux fois sur l'application **Utilitaire de disque**.
- 5. La liste des périphérique de stockage connectés apparaît sur le côté gauche de la fenêtre Utilitaire de disque. Toute matrice RAID créée en utilisant l'Utilitaire de disque figure également dans la liste.

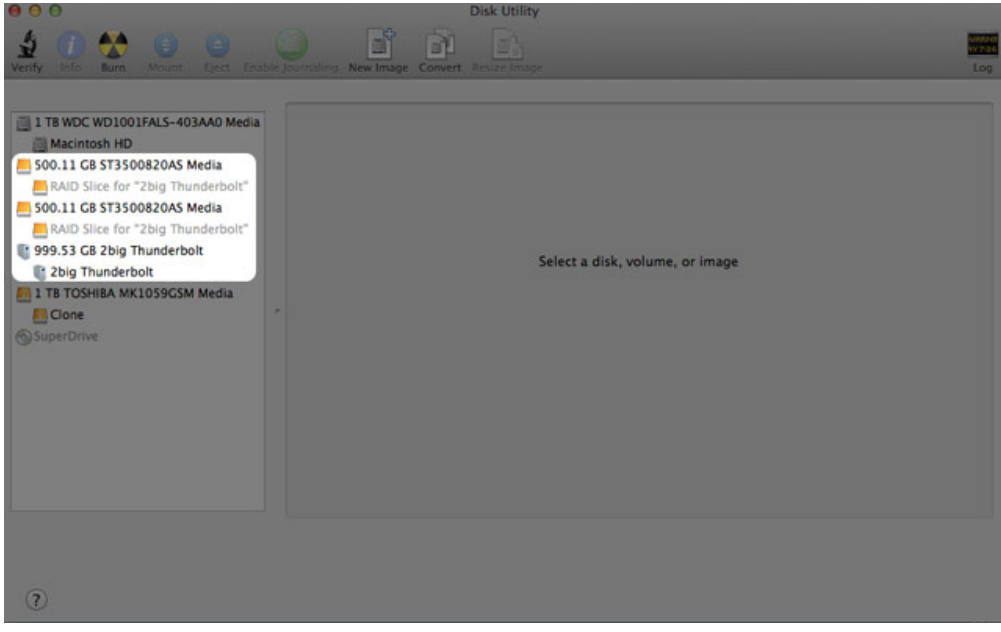

6. Cliquez sur l'icône de la matrice RAID dans cette zone, puis cliquez sur l'onglet **RAID**.

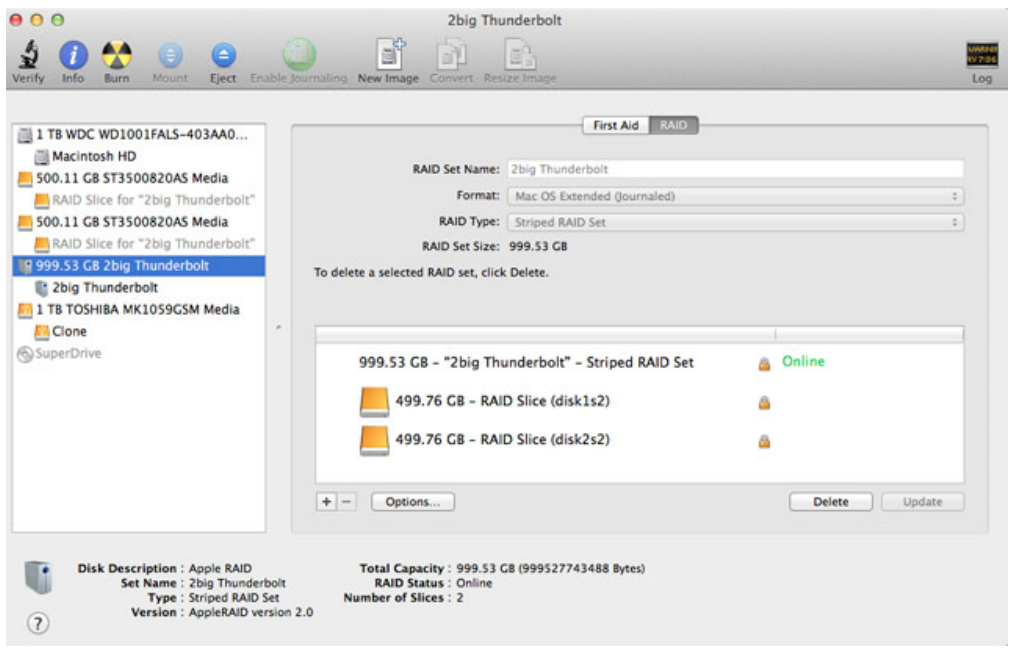

7. Cliquez sur le bouton **Supprimer**, puis confirmer la sélection.

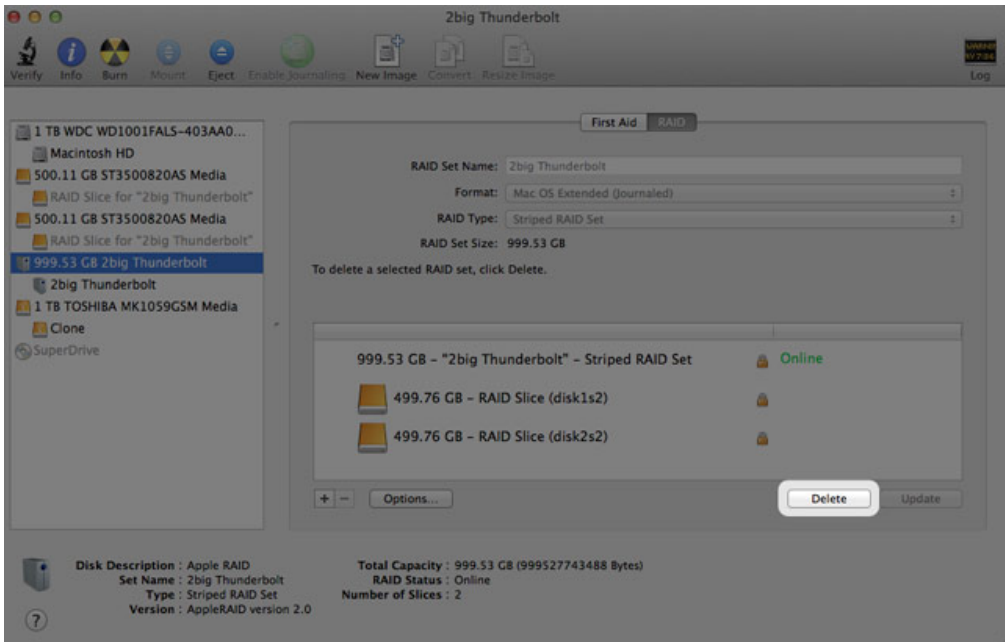